Check your text messages from Ticketek

They should appear in your phone as below Press and hold down on the link as indicated by the red arrow

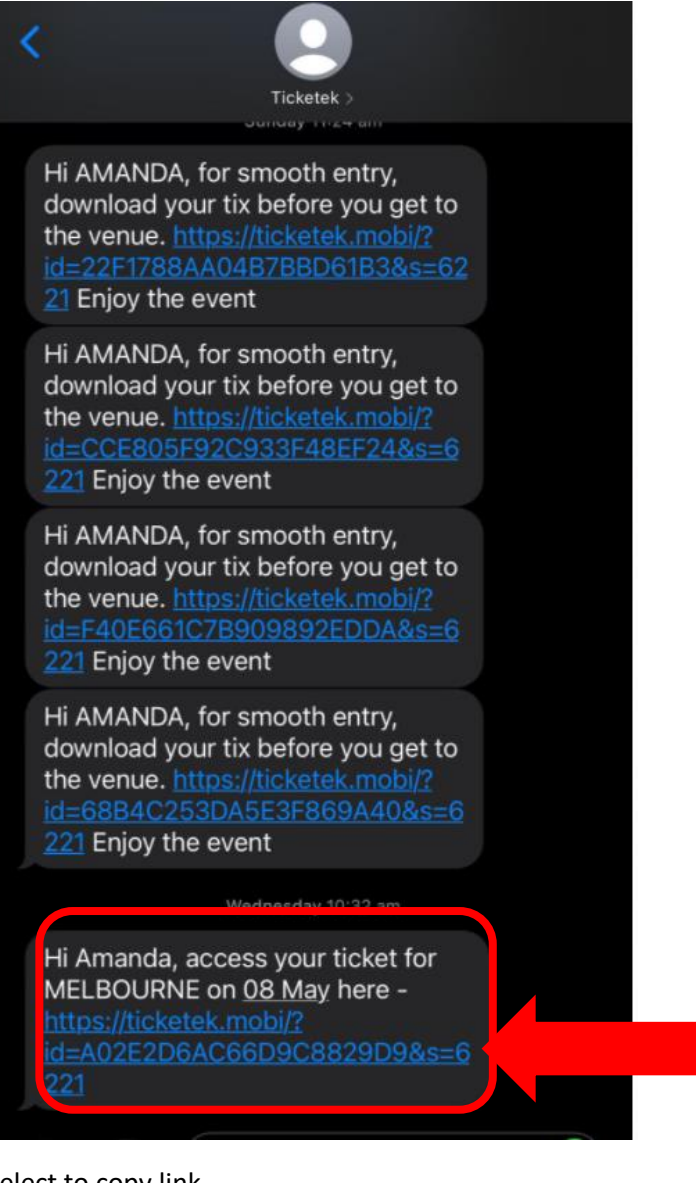

Select to copy link

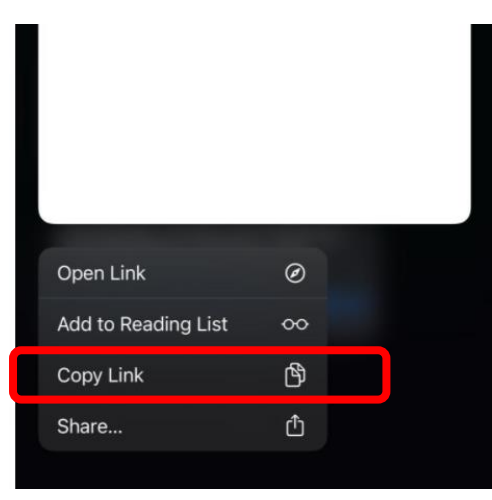

You now need to find a web browser like safari (if you have an apple phone)

Press on the Safari button to open the browser

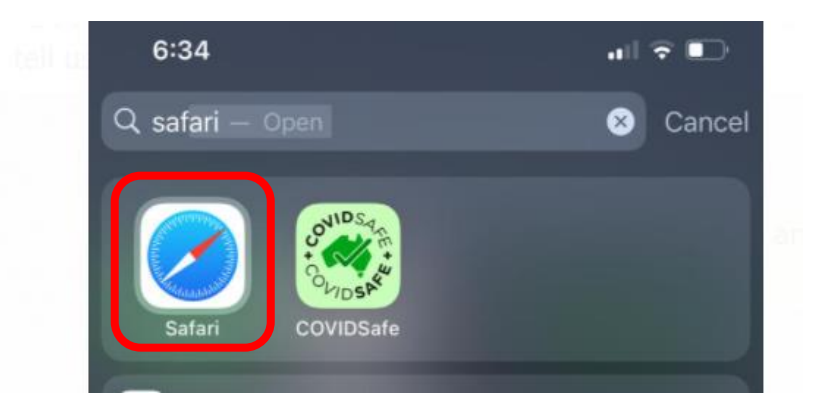

Hold your finger down on the search bar and an option to "Paste" or "Paste and Go" will appear

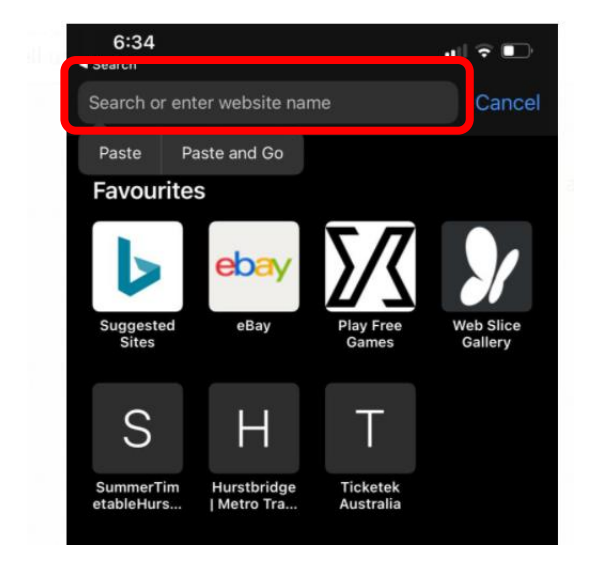

The easiest option to use is to "Paste and Go" as this will automatically open up the ticket in the window for you.

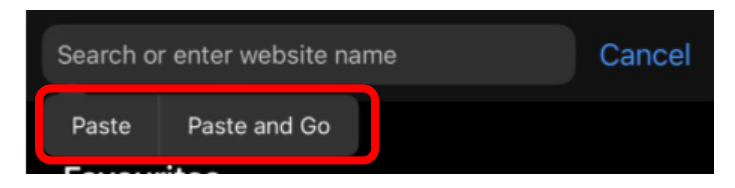

If you only have the Paste option this is fine too. Just select paste and then click on the "Paste" option

Then click on the Go button at the bottom of the screen

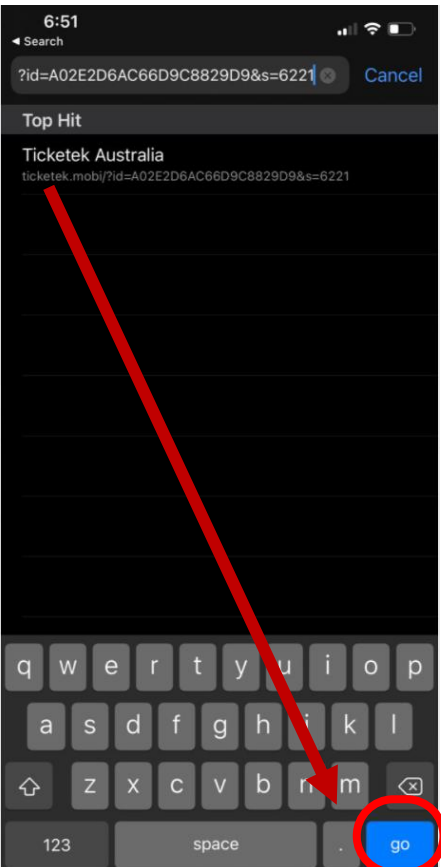

Click on Add to Apple wallet (if you have an iPhone)

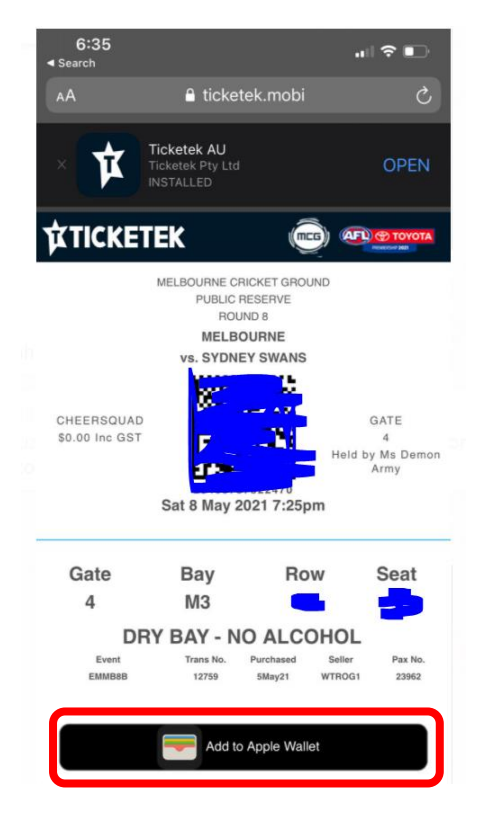

You can either click on the Add button in the top right hand corner of the screen or take a screenshot of this ticket to use.

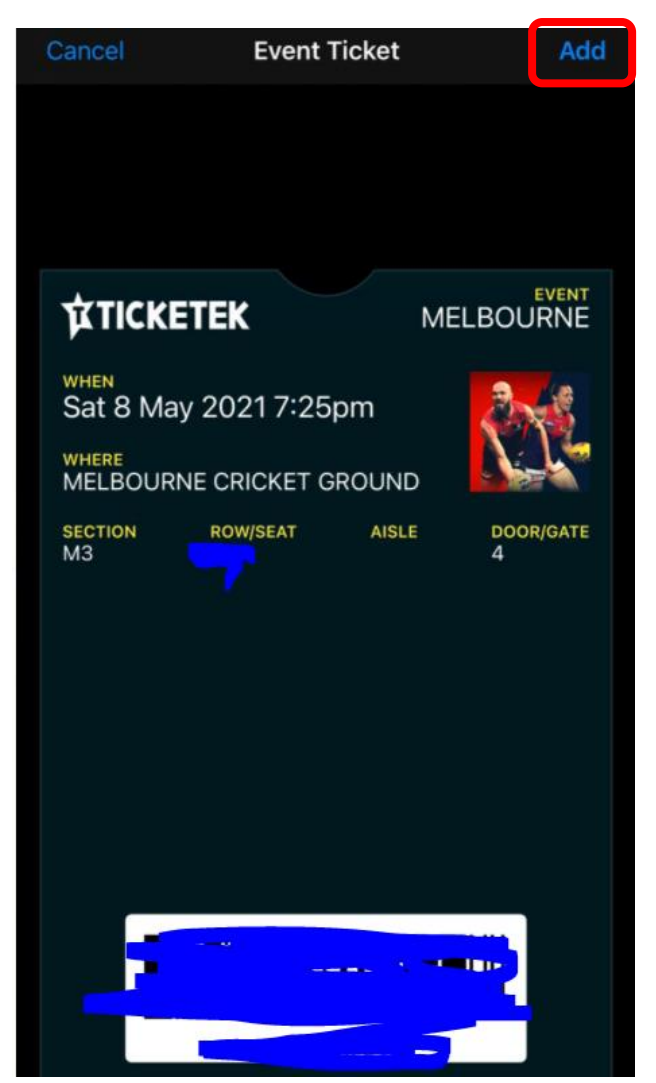